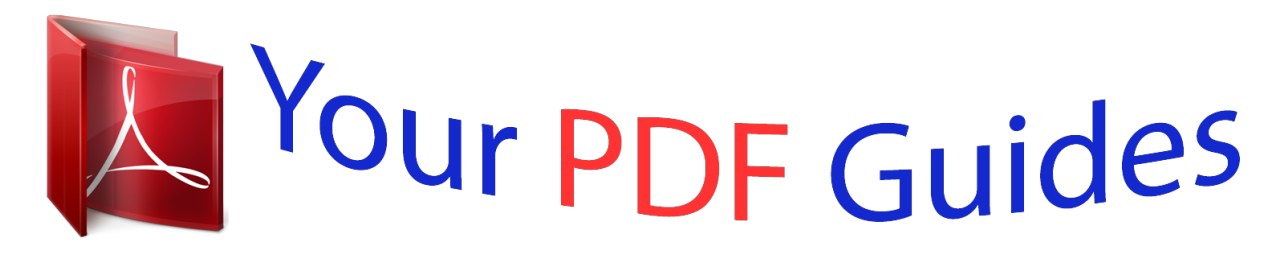

You can read the recommendations in the user guide, the technical guide or the installation guide for BUSINESS OBJECTS MOBILE XI 4.0. You'll find the answers to all your questions on the BUSINESS OBJECTS MOBILE XI 4.0 in the user manual (information, specifications, safety advice, size, accessories, etc.). Detailed instructions for use are in the User's Guide.

## **User manual BUSINESS OBJECTS MOBILE XI 4.0 User guide BUSINESS OBJECTS MOBILE XI 4.0 Operating instructions BUSINESS OBJECTS MOBILE XI 4.0 Instructions for use BUSINESS OBJECTS MOBILE XI 4.0 Instruction manual BUSINESS OBJECTS MOBILE XI 4.0**

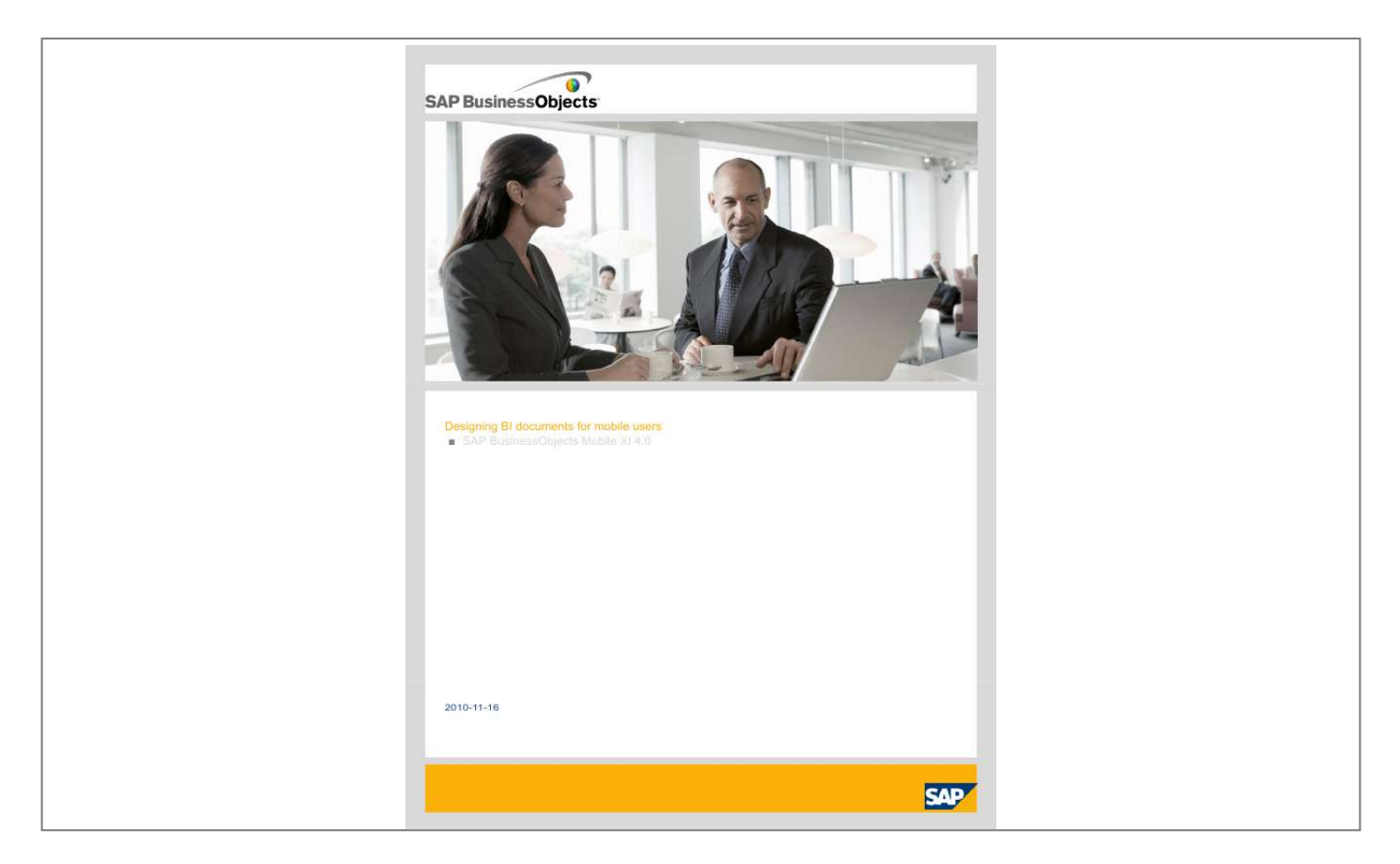

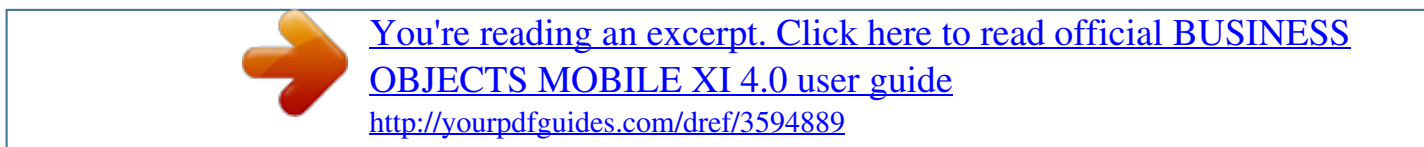

## *Manual abstract:*

*@@Data contained in this document serves informational purposes only. National product specifications may vary.These materials are subject to change without notice. These materials are provided by SAP AG and its affiliated companies ("SAP Group") for informational purposes only, without representation or warranty of any kind, and SAP Group shall not be liable for errors or omissions with respect to the materials. The only warranties for SAP Group products and services are those that are set forth in the express warranty statements accompanying such products and services, if any. Nothing herein should be construed as constituting an additional warranty. 2010-11-16 Contents Chapter 1 About this guide....*

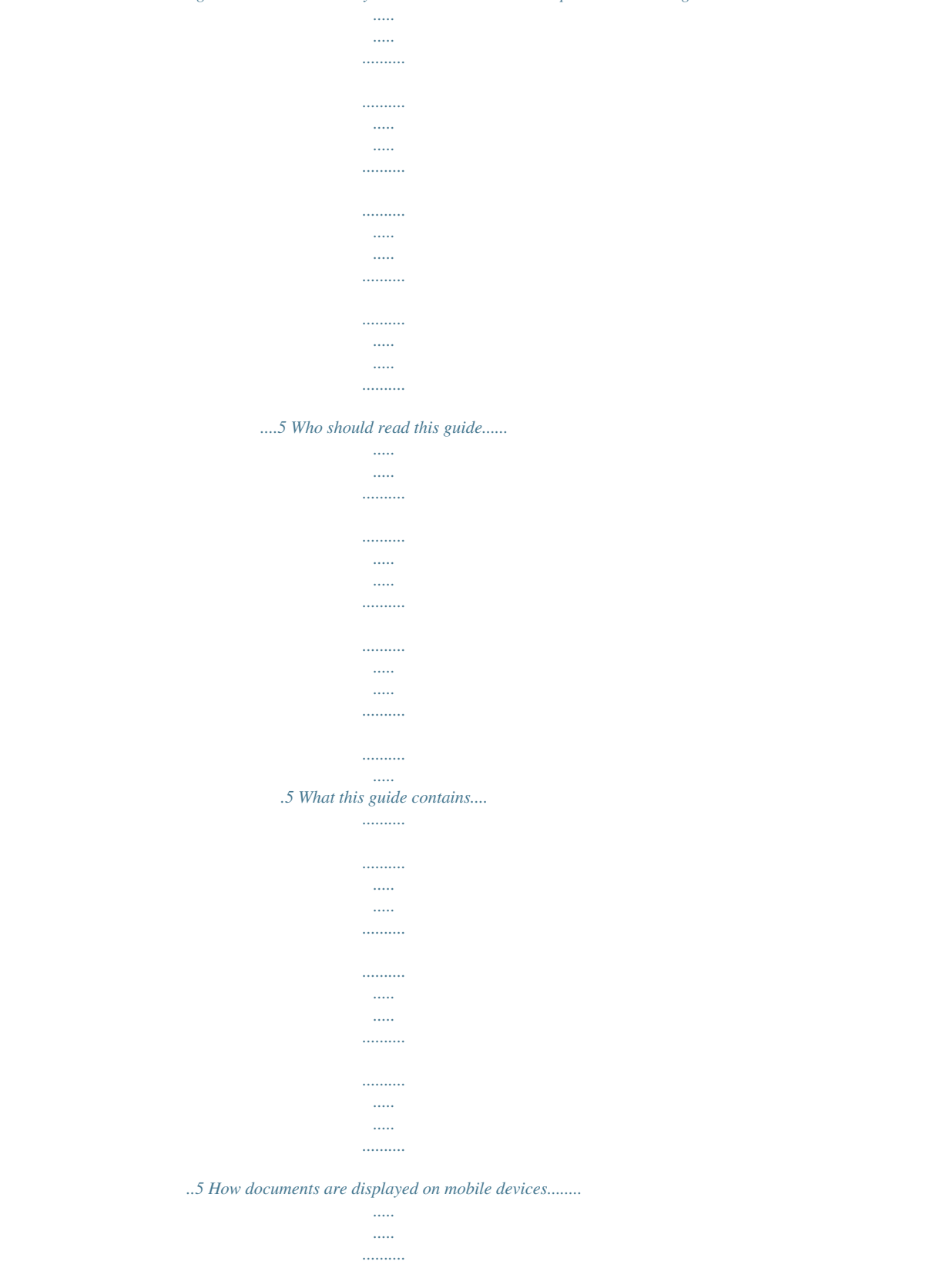

*..........*

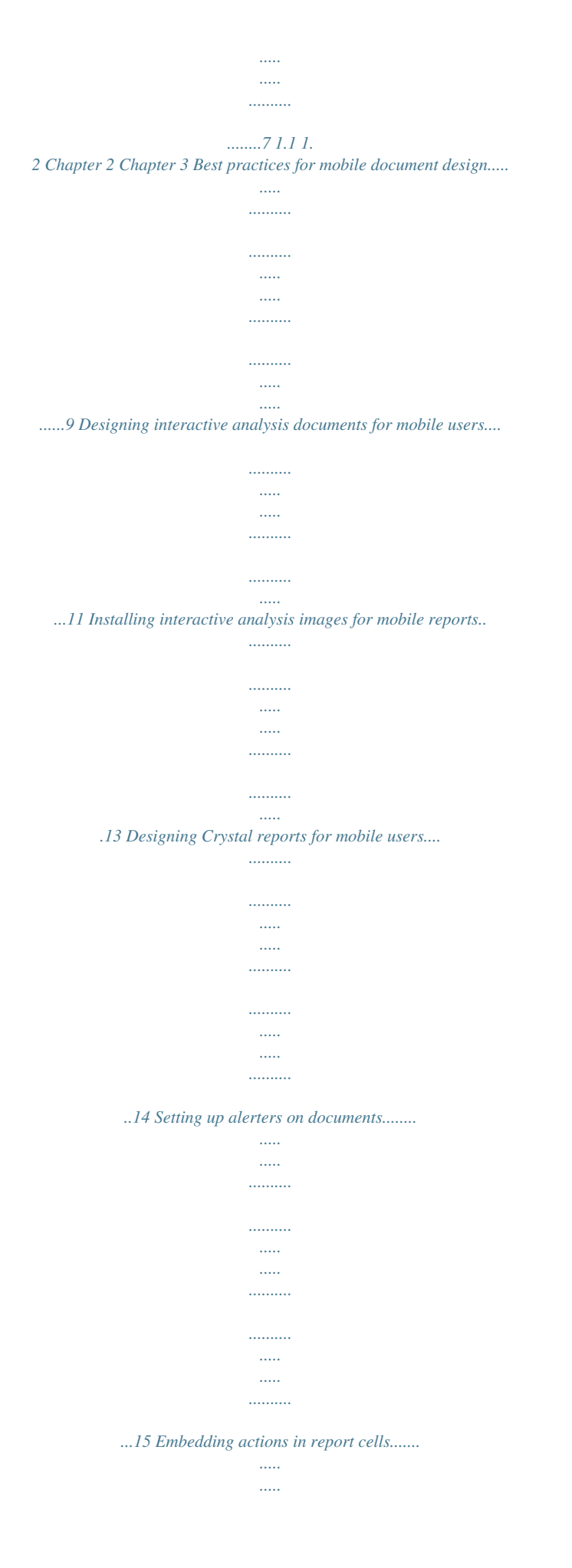

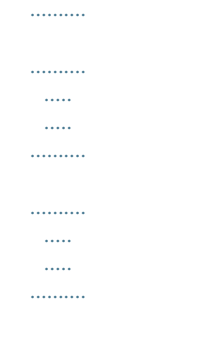

..17 Quick reference to embedded actions........

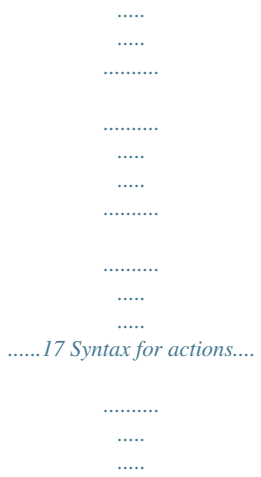

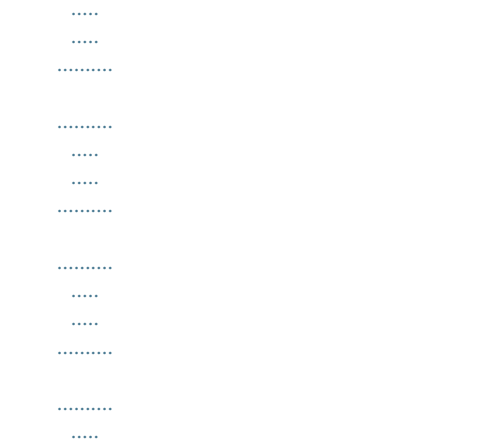

 $\sim$ 18 Example: embed an action that launches a phone call to the sales representative named on the selected report cell.........

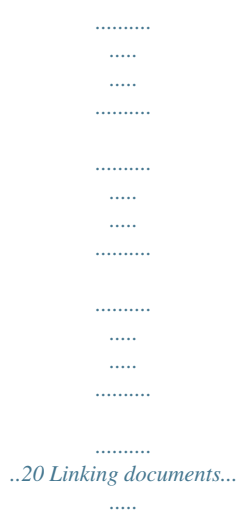

 $\ldots$ 

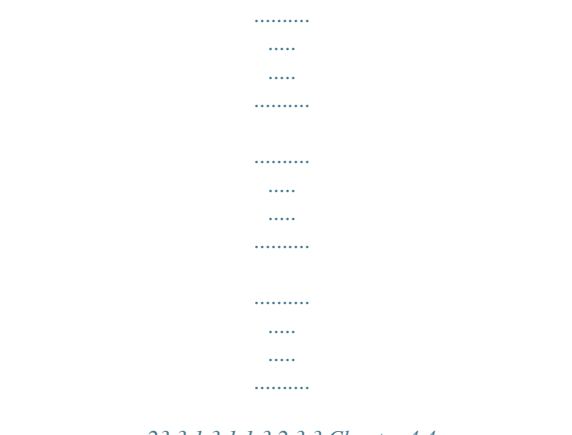

## *....23 3.1 3.1.1 3.2 3.3 Chapter 4 4. 1 4.2 4.3 Chapter 5 Appendix A Index More Information...*

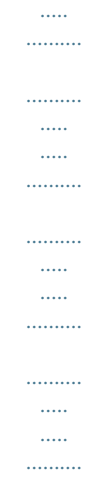

.......25 27 3 2010-11-16 Contents 4 2010-11-16 About this guide About this guide 1.1 Who should read this guide This guide is intended for Enterprise report *designers who want to provide users of SAP BusinessObjects Mobile with data in a format that is optimized for display and ease-of-use when viewed on a mobile device. 1.*

*2 What this guide contains This guide explains how to design business intelligence documents for optimum display and performance when viewed on mobile devices. 5 2010-11-16 About this guide 6 2010-11-16 How documents are displayed on mobile devices How documents are displayed on mobile devices SAP BusinessObjects Mobile makes viewing and interacting with business intelligence content as intuitive as possible on mobile devices. Documents are natively rendered to take full advantage of the mobile device display space and capabilities. The major presentation differences from the typical desktop user experience are: · · · The user interface, which is designed to maximize ease-of-use for mobile content navigation. The ability to set up single-click document access by setting a default document or folder.*

*The conversion of report tabs within interactive analysis documents, which appear as a report list on the device menu. The constraints inherent in mobile devices There are real limits to the size and complexity of reports that you can display on a small mobile device while maintaining any semblance of acceptable usability; due to the small screen size, limited memory, and interaction capabilities of mobile devices. Documents intended for mobile consumption must be designed according to best practice design guidelines for mobile devices. Related Topics · Best practices for mobile document design 7 2010-11-16 How documents are displayed on mobile devices 8 2010-11-16 Best practices for mobile document design Best practices for mobile document design SAP BusinessObjects Mobile user experience is best when reports are written specifically for easy reading and navigation on a small screen. Create and use mobile device design templates Use image backgrounds as the report design template for target mobile devices.*

*Embed an image of the target device in the report background as a model of the screen size to help design the report to fit the device constraints. In the interactive analysis component, for example, you can use the Insert Object feature to place a \*.jpg of your targeted mobile device in the background of a document, giving you an idea how big the document is in relation to the device. Refer to the Performing interactive analysis using the desktop interface for SAP BusinessObjects BI guide for details on using this feature. IT Administrators are advised to install these graphics files on the SAP BusinessObjects*

*Enterprise server at the following location: <BOBJ\_INST\_DIR>\SAP BusinessObjects Enterprise XI 4.0\images SAP BusinessObjects provides two backgrounds for this purpose in the SAP BusinessObjects Mobile download package. Alternatively, you can create your own backgrounds for specific mobile devices, and save them to the same location. Design for the device screen size SAP BusinessObjects Mobile renders documents using pixel-to-pixel mapping of your report layout. For the best control, authors can design reports to the pixel using the Java interface for SAP BusinessObjects BI. For optimal display on devices, do not allow graphics and data to exceed 2X the physical screen width of the target devices.*

*Use a mobile device simulator to test your documents Use a mobile device simulator on your desktop to simulate the mobile user experience when you are authoring business intelligence content designed for mobile users. Install a device simulator on your workstation and download SAP BusinessObjects Mobile on the simulator to test each report being displayed inside the simulator. Testing your report ensures that there are no surprises. Although the report appearance varies between the simulator and the mobile device, you get a good idea of the size and format of your documents in terms of display and edit controls. Group mobile documents under mobile category It is recommended that the Enterprise administrator create a category in the BI launch pad called Mobile under Corporate Categories, and assigns Mobile-related documents to this category. If the report creators group all the documents designed*

*specifically for mobile users into the same category, then mobile users know that they are accessing content designed for mobile consumption through their 9 2010-11-16 Best practices for mobile document design mobile device. Hence, when users log into the mobile application using their mobile device, SAP BusinessObjects Mobile presents the "Home" page with the list of mobile documents grouped under Mobile category. This enables users to reduce the number of clicks required to access documents each time they log on. If you do not assign mobile documents to a category, SAP BusinessObjects Mobile displays folders and documents located under Public folders or in the root folder. In addition, you can search mobile documents by using the Search option. SAP BusinessObjects Mobile searches the Mobile category and retrieves the list of documents that matches the specified search string. Design small reports Report data sets can be large and can theoretically saturate available device memory. Large data sets on the server can be mitigated by designing smaller report views. In interactive analysis documents, drill hierarchies in reports allow users to access related data in different report views.*

[You're reading an excerpt. Click here to read official BUSINESS](http://yourpdfguides.com/dref/3594889) [OBJECTS MOBILE XI 4.0 user guide](http://yourpdfguides.com/dref/3594889) <http://yourpdfguides.com/dref/3594889>

## *Drill hierarchies alleviate the necessity of scrolling through large reports.*

*Small reports usually work better in mobile situations, because mobile devices are limited in bandwidth and memory, and large reports are difficult to navigate in a small screen. Make tables and graphs fit into the smallest device screen size When you cannot reduce the size of tables and graphs: · · · · Design columns and labels to fit the screen of the target mobile devices. Do not design reports larger than two screen widths of the device screen. In reports that exceed a single screen width, make sure that at least two columns (and better three or four columns) fit entirely in the physical screen width. Try to adjust the columns sizing so that the grid exactly fits the width of the mobile screen (or such that at least a fixed number of columns exactly fits the screen width). Use shortest significant names for headers and names · · · Use codes instead of names for countries and cities. Use the short name for people (made up of their first name initials + their last name) instead of full names. Use short labels for dates: FY04 instead of Year 2004, Q104 instead of 1st Quarter 2004. Create short data display formats Divide numbers by 1,000 or by 1,000,000 and express the numbers in K or in M using interactive analysis Custom format to reduce the number of digits displayed (to reduce column width). You can also put k or m in the column title to make columns as small as feasible. Change universe definitions of dimensions and measures, to enable drills on shortened text labels. For example, you can convert the date dimension into two strings: a Text column Year string (four characters) and a Quarter (two character) string. Then you can build an expression for YearAndQuarter made of the Quarter string concatenated with the two last characters of Year. To display charts with short numeric format display: 1. Convert the chart to a crosstab.*

*10 2010-11-16 Best practices for mobile document design 2. Shorten the number digits as necessary (for example, divide by 1,000 or by 1,000,000). 3. Convert the crosstab back to a chart. Use Position controls to maximize screen real estate Place your elements as close as possible to the left corner of the report (for example, Charts, Grids, or Tables): · Place first report element, label, or grid (at position (0, 0)) so that no blank appears on the mobile screen. Remove the border of the page (Left Margin, Top Margin) = (0 px, 0 px). Limit font sizes to small-medium-large Use Fonts 9, 12 and 15: Report display is limited to three available font sizes: Small, Medium, and Large. Limiting the font sizes ensures greatest compatibility across the variety of device types available in the marketplace. Font mapping on SAP BusinessObjects Mobile uses the following fonts: · Arial 9 to map Small font of the mobile · Arial 12 to map Medium font of the mobile · Arial 15 to map Large font of the mobile Design reports with these font sizes to achieve optimal rendering accuracy and consistency between the server and client behavior. Use small fonts for tables.*

*Do not use bold styles for table content (use bold only for labels). Design report structure to fit data within available column space All numbers must display completely within available cell space. Strings must appear completely, or at least the most significant part of each string must be visible. Use short meaningful names for document and report tabs In SAP BusinessObjects Mobile, ia.gif icon\_SymbolFail.*

*gif icon\_SymbolPass.gif: icon\_SymbolWarning.gif icon\_TrendGreenUp.gif icon\_TrendRedDown.gif icon\_TrendYellowDown. gif icon\_TrendYellowFlat.gif icon\_TrendYellowUp.gif Description BlackBerry device skin Nokia device skin Fail alerts icon Pass alerts icon Warning alerts icon Trend up (green) alerts icon Trend down (red) alerts icon Trend down (yellow) alerts icon Trend flat (yellow) alerts icon Trend up (yellow) alerts icon Note: The image files are automatically installed at the following path, so that they are easily accessible from within the interactive analysis component: <BOBJ\_INST\_DIR>\SAP BusinessObjects Enterprise XI 4.0\images. If SAP BusinessObjects Mobile is installed on a dedicated server, as SAP*

*BusinessObjects recommends, administrators need to copy these image files from the Mobile server 13 2010-11-16 Best practices for mobile document design and paste them onto the SAP BusinessObjects Enterprise server at: <BOBJ\_INST\_DIR>\SAP BusinessObjects Enterprise XI 4.0\images 3.2 Designing Crystal reports for mobile users When designing Crystal reports for mobile users, verify that only the following elements are included into the reports: · Charts · Simple sections and details Note: SAP BusinessObjects Mobile XI 4.0 supports viewing Crystal reports created by SAP Crystal Reports and SAP Crystal Reports for Enterprise. Font display Font types, sizes, and formats can display differently on different types of mobile devices. It is recommended that you test your reports on the popular devices used by your mobile users before you make the reports available to users.*

*Table types SAP BusinessObjects Mobile does not support crosstabs, used to analyze OLAP data, in Crystal reports. Drilling capability Drilling into data in Crystal reports is not supported on SAP BusinessObjects Mobile.*

*@@@@@@@@@@@@@@@@@@@@@@@@@@@@@@@@@@@@@@@@@@@@phoneto smsto plookup Performs this action... automatically dials a predefined phone number. enables you to send a text message to a predefined recipient. enables you to retrieve a phone number from the device address book, then either call or send a text message to that contact. Note: plookup local action must be embedded within either the phototo or smsto local action. elookup enables you to retrieve an e-mail address from the address book and then send an e-mail to that contact.*

*Note: elookup local action must be embedded within the mailto local action. mailto enables you to send an e-mail message to a predefined recipient. Note: The lookup action is deprecated in XI 4.0 , and is substituted with elookup and plookup local actions. However, documents designed in earlier releases using lookup action still works in XI 4.*

*0. Related Topics · Syntax for actions · Example: embed an action that launches a phone call to the sales representative named on the selected report cell 4.2 Syntax for actions Understanding the syntax The syntax for local actions is: laction://action\_name?param1=value1+param2=value2\$ For example: 18 2010-11-16 Embedding actions in report cells Local action Example laction://phoneto?num='0123456789'\$ Supported parameters phoneto smsto plookup elookup num, desc num, desc name, desc name, desc laction://smsto?num='0123456789'\$ laction://phoneto?num=laction://plookup?name='jane doe'\$\$ laction://mailto?to=laction://elookup?name='jane doe' &subject='Meeting'&body='What time is our meeting?'\$\$ mailto*

*laction://mailto?to='john'&subject='Meeting'&body='What time is our meeting?' \$ to, subject, body, desc Including prompts You can include prompts (or parameters) into local actions.*

[You're reading an excerpt. Click here to read official BUSINESS](http://yourpdfguides.com/dref/3594889) [OBJECTS MOBILE XI 4.0 user guide](http://yourpdfguides.com/dref/3594889) <http://yourpdfguides.com/dref/3594889>

 *The syntax for prompts is: @paramName='Label|type|defaultValue'\$ where: · @paramName= indicates a prompt. · label is the string that displays on the menu of the mobile device, before the field into which the user will input data.*

*type (optional) is the data type that the user is allowed to enter (the supported types are numeric, decimal, password, string, url). · defaultValue (optional) is the value that is entered in the field by default. Note: If you entered a default value, indicate the data type that the device can expect to receive as input. · \$ is a marker that signifies the end of an embedded action. The lookup action can also take the @num parameter. For example: <a*

*href="laction://phoneto?@num='Enter number|numeric'\$">Call</a> The @ argument indicates to the device that the user can enter the phone number manually. When the user accesses the report containing this action, the device displays the message "Enter number" and expects the user to enter a numeric value, that is, a phone number. Nesting multiple actions in a single command You can nest actions to combine more than one action in a single command. For example, to create a link that would look up "Edith Jansen" in the device phone book and then place a call to the number that was found, you would use the following URL: laction://phoneto?num=laction://plookup?name=Edith%20Jansen\$\$ 19 2010-11-16 Embedding actions in report cells Note: 1. To include a space, it is necessary to enter %20.*

*2. When nesting multiple actions in single command, each laction must end with \$. Embedding multiple local actions in a particular cell in the report You can embed multiple local actions in a particular cell in the report, thereby enabling users to perform several actions on the cell content. You can simultaneously embed "phoneto", "smsto", and "mailto" local actions on the cell content, and the mobile client displays a contextual menu with call, sms, and e-mail local actions. However, you can perform only one action at a time. The syntax for embedding multiple local actions is:*

*"mobile://menu?item1=laction1\$^item2=laction2\$^item3=laction3\$" desc=\"item1 description^item2 descrip tion^item3 description \" where: · · · mobile://menu? indicates the menu with which you can perform multiple actions on the cell. item1=laction1^item2=laction2^item3=laction3 indicates menu items with corresponding local actions. ^ (caret) is a marker that separates menu items. For example, <a*

*href=\"mobile://menu?action1=laction://phoneto?num=laction://plookup?name= 'John'\$\$^action2=laction://mail to?to='john@abc.com'&body=Test Body&subject=Test Subject\$^action3=laction://smsto?num=1234567\$\" desc=\"Call John^Send Mail to John^Sms John\">MultipleActions</a> Note: Each menu item must have a corresponding description, which is the text that appears in the device menu.*

*If the number of menu items is not equal to the number of 'desc' provided, then the menu items in the contextual menu are displayed as Open link[0], Open link[1] , Open link[2], and so on. Related Topics · Example: embed an action that launches a phone call to the sales representative named on the selected report cell · Quick reference to embedded actions 4.3 Example: embed an action that launches a phone call to the sales representative named on the selected report cell 20 2010-11-16 Embedding actions in report cells As an example of how a local action works, here is a URL from a interactive analysis report, which uses the report variable '[SalesREPName] ' to invoke the local device Personal Information Manager application (PIM) for making a phone call: ="<a href=\'laction://phoneto?num=laction://plookup?name='"+[SalesREPName]+"'\$\$\'desc=\'Call'+[SalesREP Name]+'\'>[SalesREPName]</a>" In this case "Jane Doe" is the current report value of [SalesREPName]. When the mobile user selects the hyperlink on the report cell, the option "Call Jane Doe" displays on the device menu. When the user selects "Call Jane Doe" this launches a lookup in the device address book for "Jane Doe" and then activates a phone call to the corresponding phone number.*

*In this example, the formula terms have the following meanings: Terms Definition The phone call action that is invoked using the resulting phone number that the PIM look up delivers from the local directory of the phone. phoneto? Note: This feature can only be used if the device has a PIM package that supports it. The phone directory must have this name in it to invoke the call successfully. The plookup action passes a value (phone number) to one of the other two options. This feature can only be used if the device has a PIM package that supports it.*

*The name to submit to the device PIM (Personal Information Manager application) for lookup ('Jane Doe' which is the current report value of [SalesREPName]). name= The function uses the first and last name as separate search parameters, so in the example above the function would search for 'jane' and 'doe' in the directory. The text that appears on the device menu when the hyperlink in the report cell containing the action is selected. (For example, 'Call Jane Doe'). plookup? desc= Related Topics · Quick reference to embedded actions · Syntax for actions 21 2010-11-16 Embedding actions in report cells 22 2010-11-16 Linking documents Linking documents Note: SAP BusinessObjects Mobile supports document links in interactive analysis reports, but not in Crystal reports. Document links are specific actions that enable navigation from one document to another. In the interactive analysis component, OpenDocument links are created through URL syntax in a cell that looks like this: =<a href=\"action\_url\"*

*desc=\"action\_description\">"+[Cellvalue]+"</a>" Specifically, the SAP BusinessObjects OpenDocument syntax is as follows: action\_url=\' http://<server>:<port>/BOE/OpenDocument/opendoc/openDocument.jsp?sDocName=<docname>\' When a link is placed inside a interactive analysis document, the field containing the OpenDocument link appears as a hyperlink. Mobile users can move from the source document to the target document by browsing to the cell that contains the hyperlink, and then pressing OK or selecting Open from the menu. Supported parameters for document linking SAP BusinessObjects Mobile supports a subset of the interactive analysis OpenDocument syntax.*

*Specifically, SAP BusinessObjects Mobile supports the following parameters: · sPath sPath indicates the relative paths to the folder containing the current document, using the following syntax: [My+folder],[My+subfolder], If this parameter is omitted, the function calls the document using the iDocId.*

[You're reading an excerpt. Click here to read official BUSINESS](http://yourpdfguides.com/dref/3594889) [OBJECTS MOBILE XI 4.0 user guide](http://yourpdfguides.com/dref/3594889) <http://yourpdfguides.com/dref/3594889>

 *@@@@@@@@· sReportName sReportName indicates which report to open when the target document contains multiple reports. 23 2010-11-16 Linking documents · sRefresh sRefresh determines that a refresh is forced when the target document or report is opened. · lsS[NAME] lsS[NAME] specifies a value for a single prompt. [NAME] represents the text of the prompt. · lsM[NAME] lsM[NAME] specifies multiple values for a prompt. [NAME] represents the text of the prompt. Note: SAP BusinessObjects Mobile is case sensitive, so you need to use the exact syntax specified above. For more information about viewing reports and document using URLs, refer the following guides: · Viewing Documents Using OpenDocument · Viewing Crystal Reports Using URL Reporting*

*24 2010-11-16 More Information More Information Information Resource Location SAP BusinessObjects product information http://www.sap. com Navigate to http://help.sap.com/businessobjects and on the "SAP BusinessObjects Overview" side panel click All Products. You can access the most up-todate documentation covering all SAP BusinessObjects products and their deployment at the SAP Help Portal. You can download PDF versions or installable HTML libraries.*

*Certain guides are stored on the SAP Service Marketplace and are not available from the SAP Help Portal. These guides are listed on the Help Portal accompanied by a link to the SAP Service Marketplace. Customers with a maintenance agreement have an authorized user ID to access this site. To obtain an ID, contact your customer support representative. http://service.*

*sap.com/bosap-support > Documentation · · Installation guides: https://service.sap.com/bosap-instguides Release notes: http://service.sap.com/releasenotes SAP Help Portal SAP Service Marketplace The SAP Service Marketplace stores certain installation guides, upgrade and migration guides, deployment guides, release notes and Supported Platforms documents. Customers with a maintenance agreement have an authorized user ID to access this site. Contact your customer support representative to obtain an ID. If you are redirected to the SAP Service Marketplace from the SAP Help Portal, use the menu in the navigation pane on the left to locate the category containing the documentation you want to access. https://cw.*

*sdn.sap.com/cw/community/docupedia Docupedia Docupedia provides additional documentation resources, a collaborative authoring environment, and an interactive feedback channel. https://boc.sdn.sap.com/ Developer resources https://www.sdn.sap.com/irj/sdn/businessobjects-sdklibrary 25 2010-11-16 More Information Information Resource Location SAP BusinessObjects articles on the SAP Community Network https://www.*

*sdn.sap.com/irj/boc/businessobjects-articles These articles were formerly known as technical papers. https://service.sap. com/notes Notes These notes were formerly known as Knowledge Base articles. Forums on the SAP Community Network https://www.sdn.sap.com/irj/scn/forums http://www.*

*sap.com/services/education Training From traditional classroom learning to targeted e-learning seminars, we can offer a training package to suit your learning needs and preferred learning style. http://service.sap.com/bosap-support Online customer support The SAP Support Portal contains information about Customer Support programs and services. It also has links to a wide range of technical information and downloads. Customers with a maintenance agreement have an authorized user ID to access this site. To obtain an ID, contact your customer support representative. http://www.sap.*

*com/services/bysubject/businessobjectsconsulting Consulting Consultants can accompany you from the initial analysis stage to the delivery of your deployment project. Expertise is available in topics such as relational and multidimensional databases, connectivity, database design tools, and customized embedding technology. 26 2010-11-16 Index A actions embedding 17 example 20 local 17, 18 remote 17, 18 syntax for 17, 18 Active-X Crystal reports 14 alerter creating 15 alerts icons for interactive analysis 13 fonts Crystal reports 14 P parameters Crystal reports 14 phoneto embedded action 17, 20 prompts in local actions 18 I icons for report design 11 for reports 13 icons for report alerters 11 installation graphics files 13 interactive analysis alert icons 13 designing documents 11 device specific skins 13 icons 11 linking documents 23 R report design templates 9, 11 reports displaying 7 C crosstabs Crystal reports 14 Crystal reports designing 14 mobile limitations 14 parameters 14 S skins 9, 11 SMS embedded action 17 syntax for actions 17, 18 L links documents 23 F folders default folder 9 O OpenDoc 23 T templates for mobile reports 9, 11 27 2010-11-16 Index 28 2010-11-16 .*

[You're reading an excerpt. Click here to read official BUSINESS](http://yourpdfguides.com/dref/3594889) **IECTS MOBILE XI 4.0 user guide** <http://yourpdfguides.com/dref/3594889>